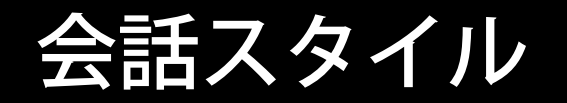

Date:2019/10/16

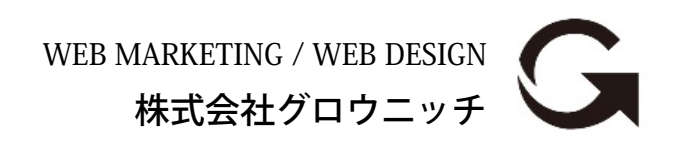

# 会話スタイル

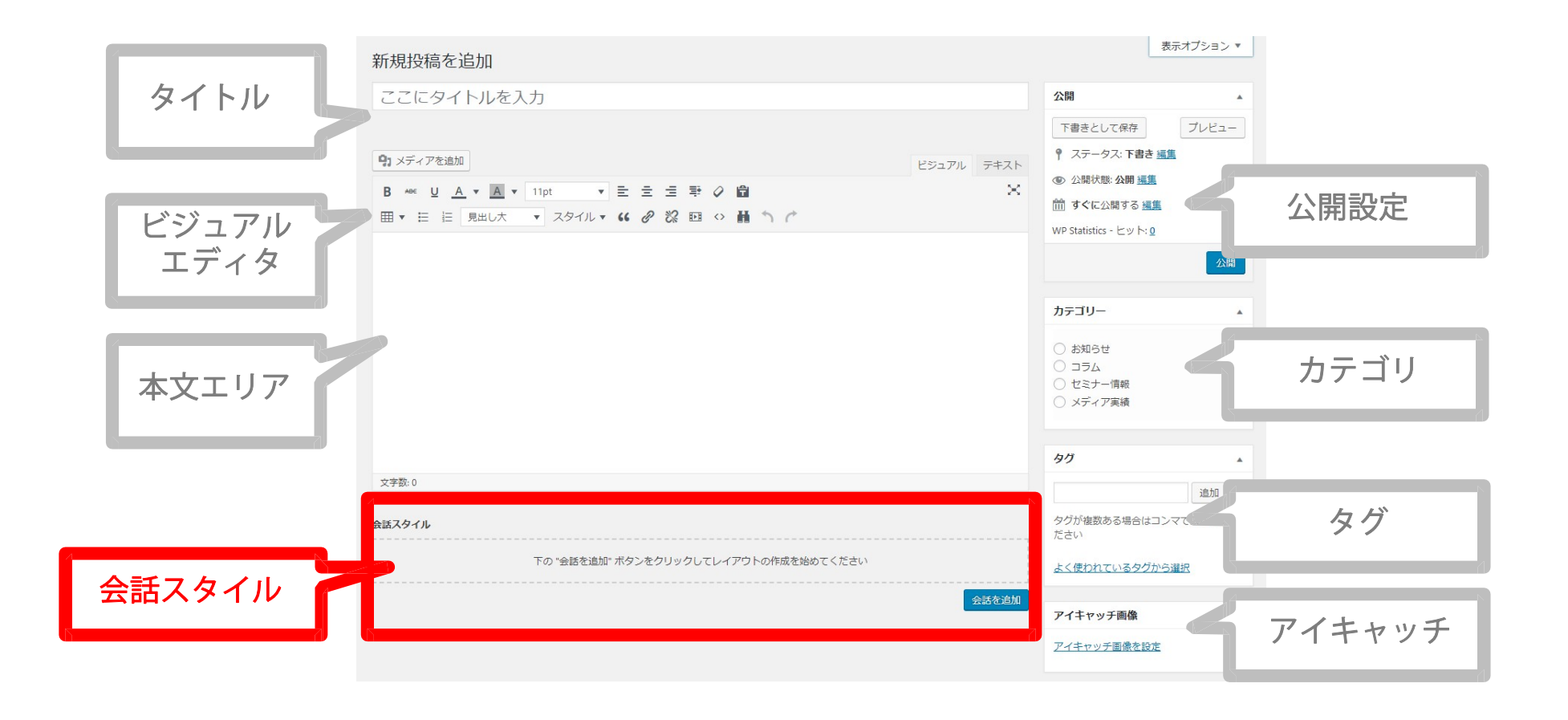

出来る事:会話スタイル

 「会話スタイル」を使うと、会話形式のコンテンツを作成する事が可 能 です。(イメージ参考・2018年10月より実装)

会話形式は上手に使うと伝えたい事を受け入れられやすくします。 【コンテンツ例】インタビュー記事、キャラクターによるQ&A記事

また、通常の文章では盛り込みづらいワードで競争の少ない検索誘導など、ブログ へのアクセス数をアップできる機会を広げます。

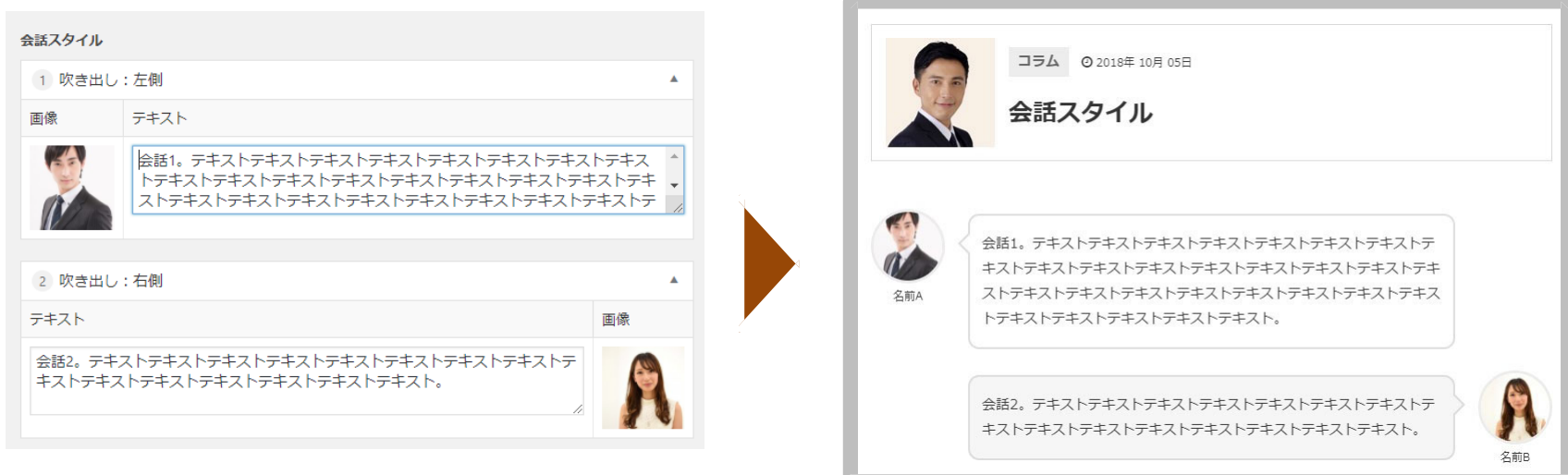

## 入力方法:会話スタイル

①「会話を追加」をクリ 本文エリアの下に「会話 いうブロックがあるので、そちらの 「会話を追加」というオ クします。

②「吹き出し」をクリッ 「会話を追加」にポップ されるので、「吹き出し き出し:右側」のいずれ すると、吹き出しが挿ノ ※左側、右側交互に挿ノ の雰囲気になります。

会話スタイル

画像

1 吹き出し:左側

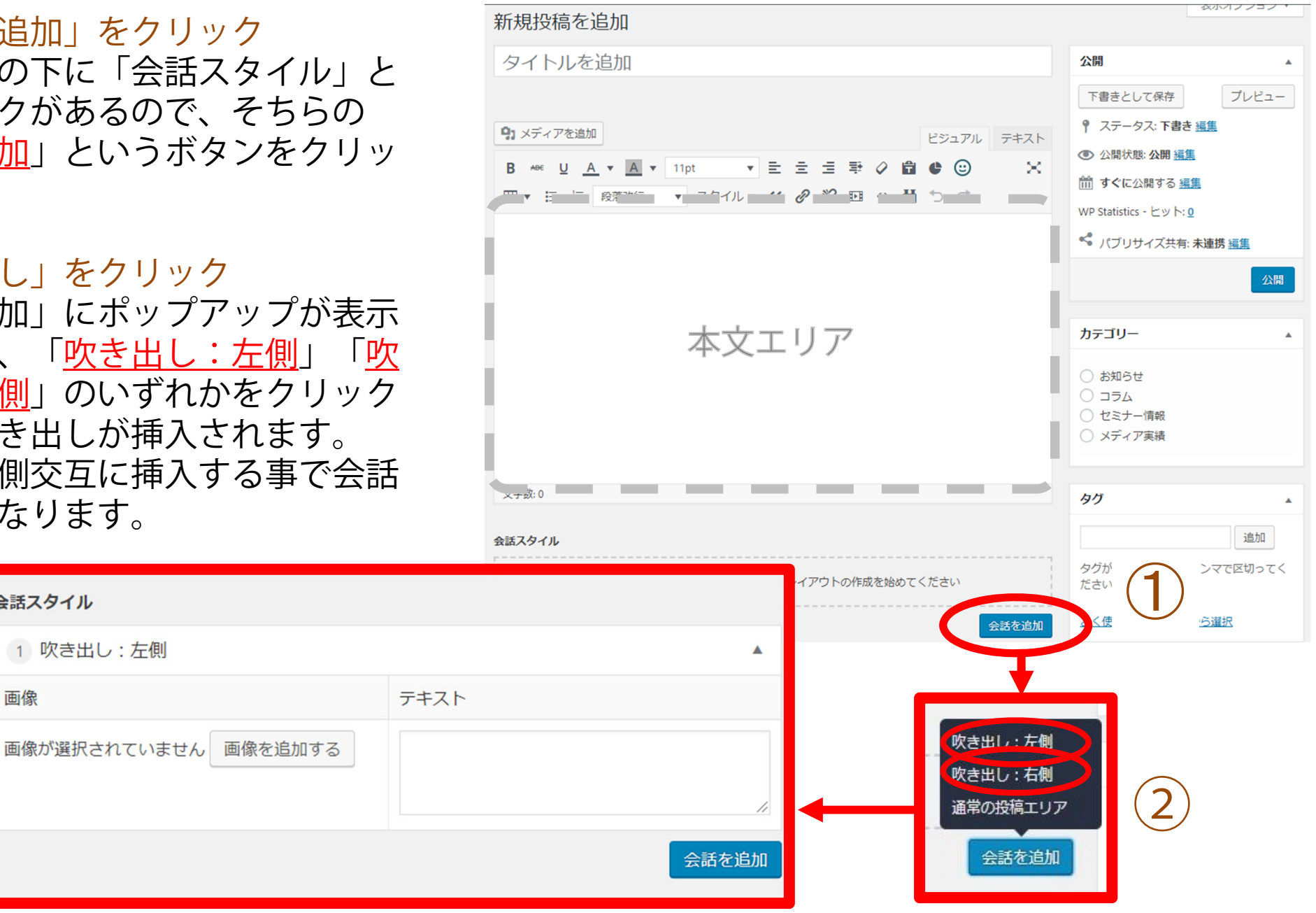

### 画像を追加:会話スタイル

#### ③「画像を追加する」から写真をアップロード(選択)し挿入 ※画像挿入方法は、投稿マニュアル基礎編「2-3.メディアを追加」を参照 画像

(!)画像追加時のヒント1:選ぶ画像 画像はアイコンになります。誰が発言しているかを認識 しやすくする為に以下について注意しましょう。

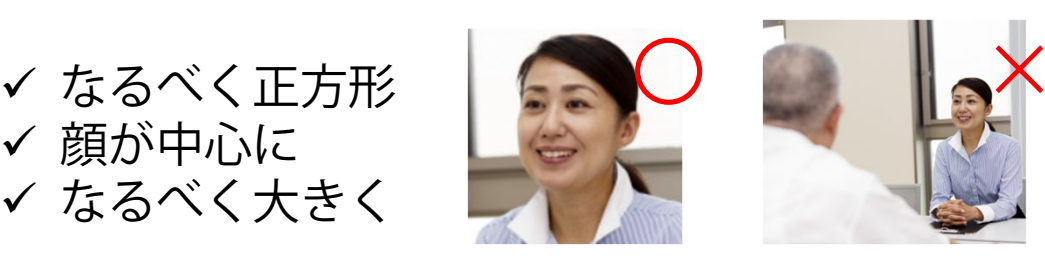

### 画像が選択されていません 画像を追加する

 $\left(3\right)$ 

### (!)画像追加時のヒント2:代替テキスト

画像追加時に、「代替テキスト」という欄がありますが、そちらに入力したものがキャプション になります。

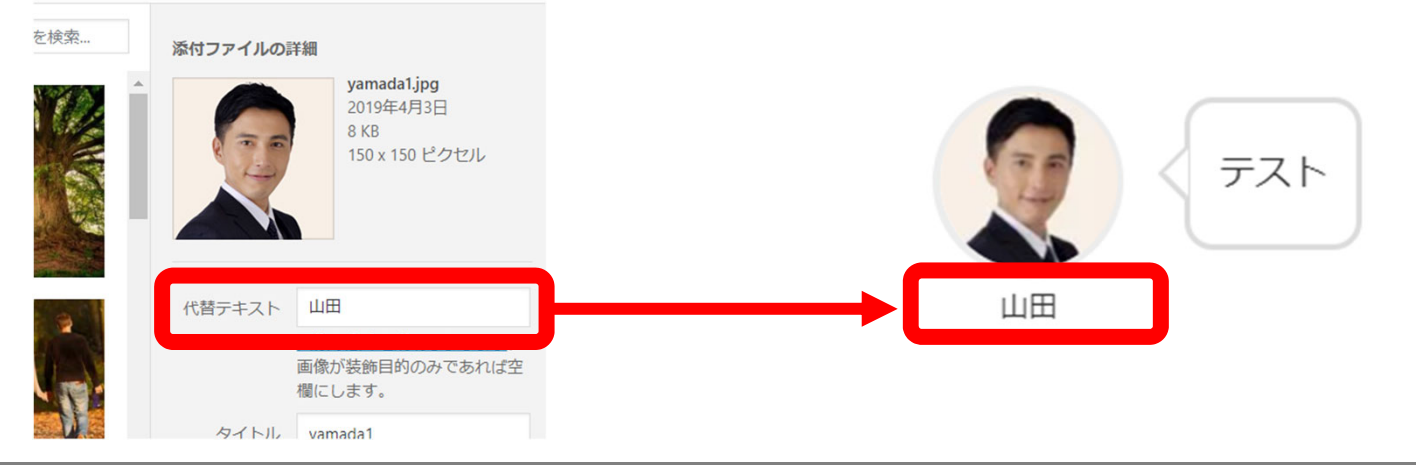

### テキストを追加:会話スタイル

#### ④「テキスト」欄にそれぞれの会話を入力 テキスト欄に入力した内容は吹き出しのスタイルで表示されます。 ※この項目は自動保存されないので、プレビューをするなど作業を中断する場合は「一時保存」 「更新」など保存をしてください。

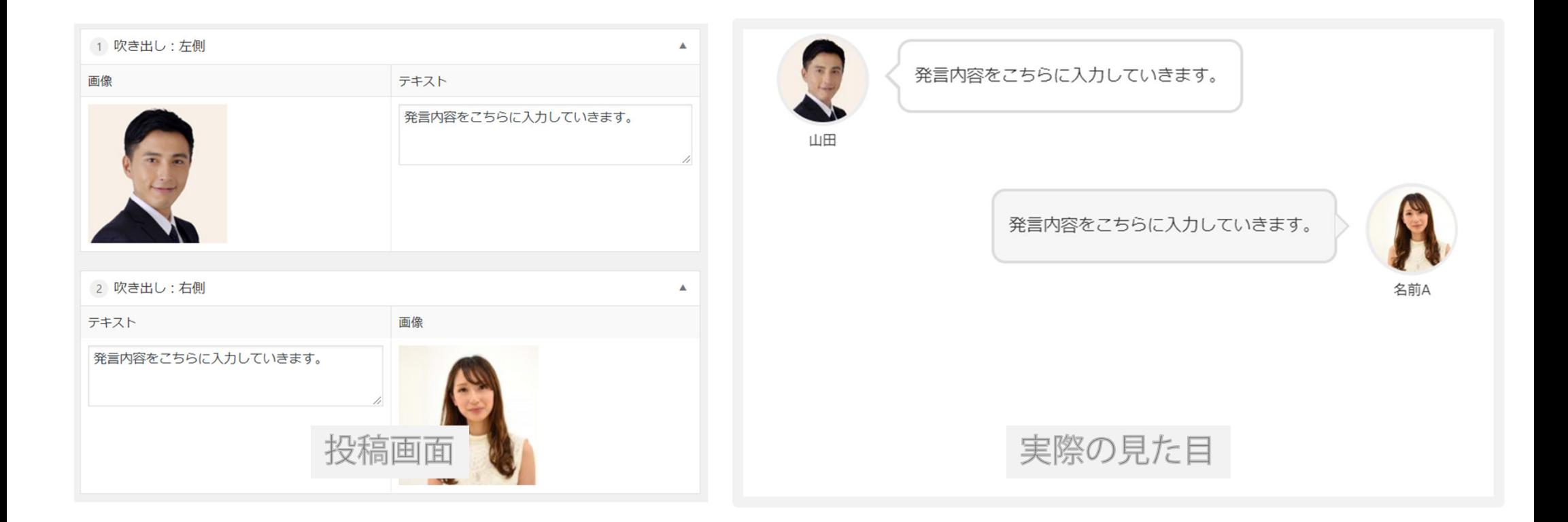

### 入力構造による注意点:会話スタイル

#### (!)文章の中に会話スタイルを入れたい

構造上、「本文エリア」と「会話スタイル」は上下に分かれて います。文章の途中で会話を入れたい場合、そのままでは挿入 できませんので、「会話を追加」で「通常の投稿エリア」も追 加できます。「吹き出し:」の下に「通常の投稿エリア」を追 加し、ブロック単位で構成します。

文章と文章の間に会話スタイルを構成したい場合、文章を前半 後半に分け、挿入したい「吹き出し」ブロックの下に①「通常 の投稿エリア」ブロックを追加し、②文章の後半を移動します。

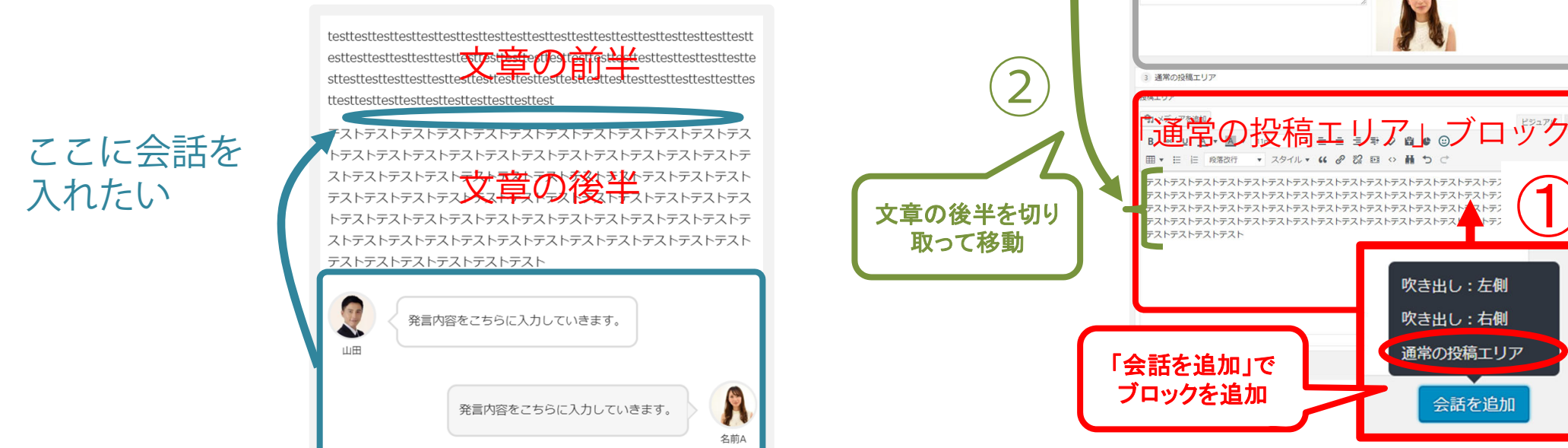

文章の後半  $A B B B B$  $= +7k$ 発言内容をこちらに入力していきます。 吹き出しブロック 吹き出し、右側  $= +7k$ 発言内容をこちらに入力していきます。 AUST  $\bigcirc$ 

デフォルトの本文エリア

 $\cdot$  = = = =  $\circ$  a e  $\odot$ 

テスト と test

パーマリンク: https://fpsdn.net/fp/sample/column/1152 短縮 URLを取得

会話スタイル欄が無い:会話スタイル

(!)会話スタイル欄がない場合

もし、そもそも「会話スタイル」のエリアが存在していない場合の原因は「表示オプション」の 設定がされていませんので、そちらを変更します。

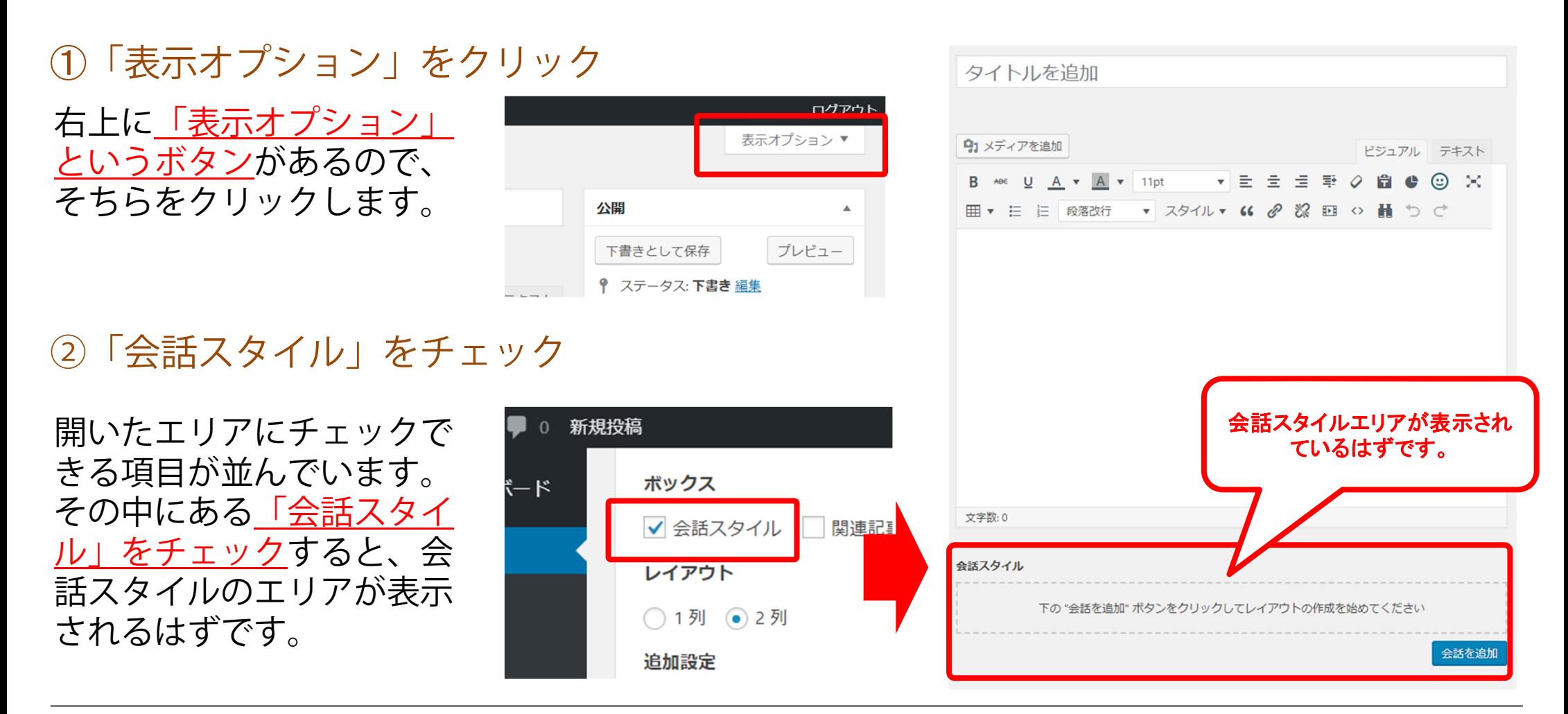